## Add Your rec card to your Apple (iOS) or Android Devices

*The Rec Centers offers our members the ability to use a smart phone app to store a virtual copy of their rec card. Please be aware, if there is ever an issue with your virtual card, the starter or monitor always has the right to require your real rec card.*

*We highly recommend you continue to carry your regular rec card until you are sure you have the virtual card stored correctly, and your phone is scannable. (Screen protectors can affect the ability of the scanners to read certain phones).*

## *Please note: Photographs of your rec card are not sufficient, cannot be read by our scanners, and will not be accepted.*

To add your rec card to your Apple (iOS) or Android device, you will need to sign into The Apple (iOS) APP STORE and/or the GOOGLE PLAYSTORE and download the recommended application listed below.

RECOMMENDED APPLICATION (App) – Stocard

## **STEP BY STEP GUIDE**

- 1. Locate your Apple (iOS) APP STORE, or Google PLAY STORE.
- 2. Search for the Stocard app

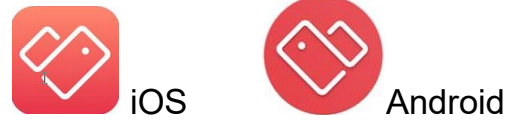

- 3. Download the Stocard app to your device.
- 4. Open the App
- 5. Click on "+" (may be on top or bottom of screen, depending on your device)
- 6. Click on "+" sign by "OTHER CARD"
- 7. You will get a camera with a red box to scan the barcode on your card. Place the barcode within that box (make sure it is in a well-lit room and on a flat surface), it will automatically scan the barcode and send you to the next screen. If the barcode simply won't scan, click "Enter Manually" and enter the barcode manually in the next screen.

8. The next screen will ask you to enter store name; enter "RCSCW".

> *Note: You can use this App to store your shopping keycards for a variety of stores by creating virtual cards in the same way you are creating a virtual rec card.*

9. On the next screen you may get a pop up asking if you would like notification sent to you. You can "activate or cancel"; this is going to be a personal preference.

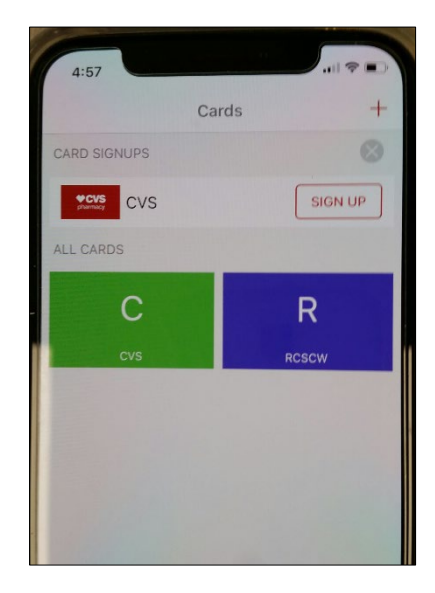

- 10. You should see your barcode with ID number underneath it, if you see this, then you have correctly and successfully created the virtual card.
- 11. To add the image of your current rec card, click the NOTES tab on the top of the page.
- 12. Once in this tab, you will see "ADD FRONTSIDE" and "ADD BACKSIDE."
- 13. Click the FRONTSIDE option and a pop up might appear that says CAMERA, LIBRARY.
- 14. Click CAMERA, this will open your camera and an outline of a card will appear. Line up the card and take the photo. Select "use photo" if you are happy with it. This will now be saved as the front image of your virtual card.
- 15. Repeat the last step for the BACKSIDE option and you will have your virtual rec card ready to use.
- 16. If you have difficulties downloading or using StoCard, you may stop by the Library's Data Resource Center for assistance.

**Any member who wishes to use StoCard in place of their rec card must have the Front of card captured in the Notes tab. For use at SCW Golf Courses: The Front of card is required, and the Back of card is required if medical flag information is present.**